#### Vielen Dank für den Kauf dieses Produkts.

Lesen Sie diese Bedienungsanleitung gründlich durch, bevor Sie die Uhr verwenden, um die richtige Bedienung zu gewährleisten.

#### *Zugriff auf die jüngsten Informationen (Kal.-nr.: P991)*

Über den QR-Code haben Sie auf die jüngsten Informationen zu dieser Uhr Zugriff. **https://www.citizenwatch-global.com/support/html/ge/p991/p991.html**

- Auch hier haben Sie Zugriff auf die
- Bedienungsanleitungen.
- Auf der Website können Sie auch nachlesen, wie Sie erweiterte Funktionen, wie beispielsweise Rechenschieber und Tachymeter, verwenden.
- Verschiedene Modelle verfügen über unterschiedliche
- erweiterte Funktionen.

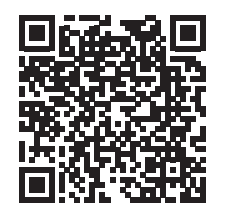

## **Sicherheitsmaßnahmen**

Die mit dem Produkt in den "Sicherheitsmaßnahmen" bereitgestellten Informationen enthalten Anweisungen, die nicht nur für die optimale Verwendung, sondern auch zum Schutz vor Verletzungen des Trägers der Uhr und anderer Personen sowie vor Sachschäden stets streng befolgt werden sollten.

Lesen Sie sie unbedingt, bevor Sie das Produkt verwenden.

## **Merkmale**

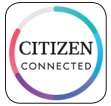

alexa

#### **Verbindung mit einem Smartphone über die zugehörige App**

Uhrzeit und Kalender werden mit dem Smartphone synchronisiert. Sie erhalten die zugehörige App auf einer Download-Site mit Apps für Ihr Smartphone.

#### **Messung von Aktivität, Herzfrequenz und Sauerstoffgehalt im Blut (SPO2)**

Die Uhr zeichnet Daten der oben genannten Messungen auf, zeigt sie auf der zugehörigen App an und sendet sie an Gesundheits-Apps.

#### **Amazon Alexa-fähig**

Sie können Alexa über das Mikrofon der Uhr verwenden. Sie müssen die Amazon Alexa-App auf der Uhr über den Google Play Store auf der Uhr installieren.

#### **Touchscreen-Display**

Sie können die Uhr mit Handbewegungen wie Tippen, Scrollen und Wischen steuern, so wie Sie es von Ihrem Smartphone gewöhnt sind. Sie können auch den Knopf ® verwenden, um die Anzeige abzurollen.

#### **Anpassung des Zifferblatts**

Sie können das Erscheinungsbild des Zifferblatts und die darauf angezeigten Items anpassen. Items in kleinen Fenstern können als Shortcuts verwendet werden.

• Amazon, Alexa und alle zugehörigen Logos sind Marken von Amazon.com, Inc. oder ihrer Tochtergesellschaften.

## **INHALT**

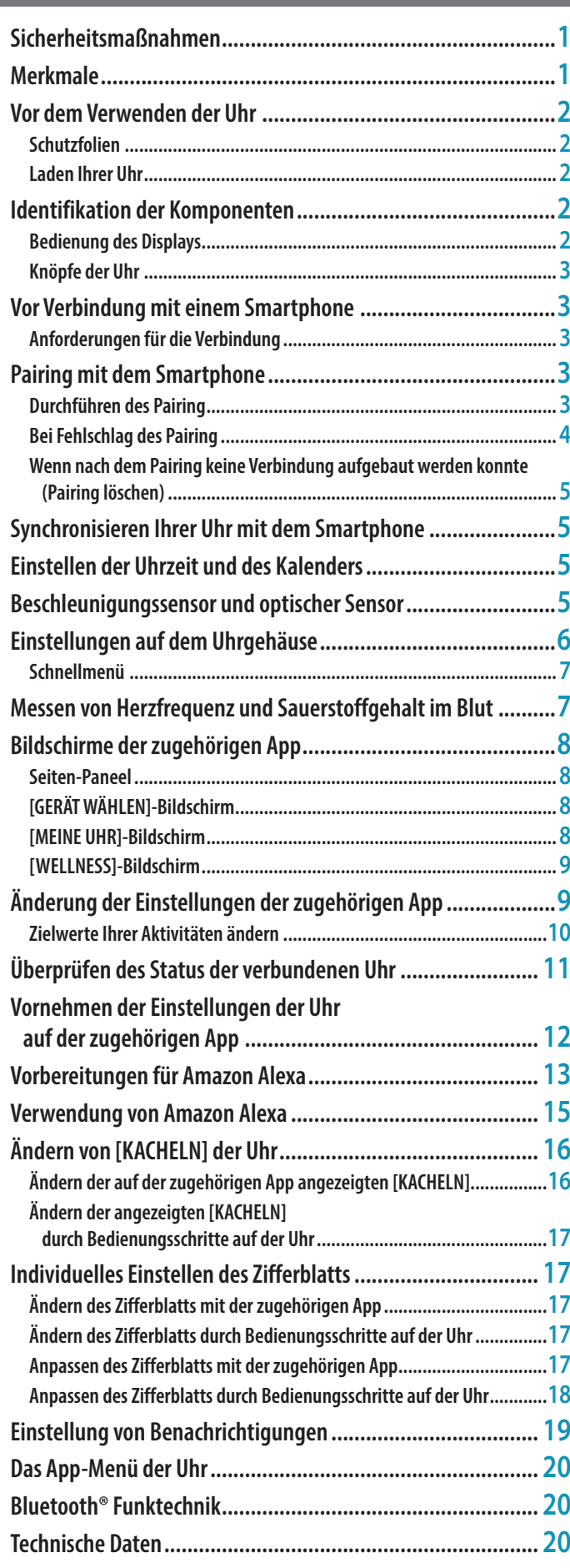

## <span id="page-1-0"></span>**Vor dem Verwenden der Uhr**

#### *Schutzfolien*

Entfernen Sie alle Schutzfolien von Ihrer Uhr (Gehäuserückseite, Armband, Verschluss usw.). Andernfalls können Schweiß oder Feuchtigkeit in die Spalte zwischen den Schutzaufklebern und den Teilen eindringen, was zu Hautreizungen und/oder Korrosion der Metallteile führen kann.

#### *Laden Ihrer Uhr*

Laden Sie die integrierte Zweitbatterie mit dem speziellen Ladegerät, um die Uhr zu verwenden.

Weitere Informationen finden Sie in der mit dem Produkt gelieferten "Kurzanleitung".

### **Identifikation der Komponenten**

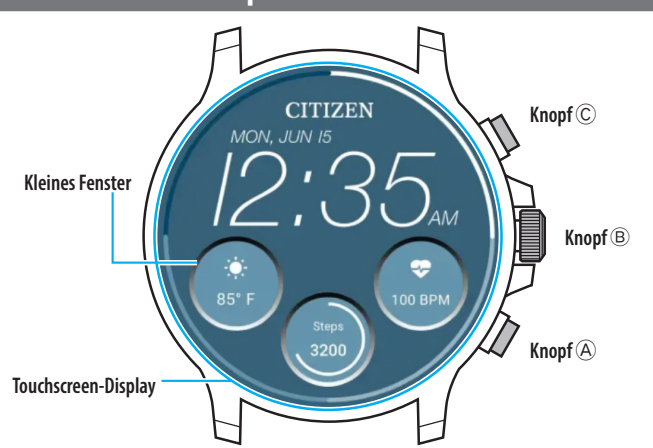

- Sie können steuern, ob kleine Fenster angezeigt werden oder nicht. Sie können auch festlegen, welche Items in den Fenstern angezeigt werden.
- Die Abbildungen in dieser Bedienungsanleitung können sich von dem tatsächlichen Aussehen Ihrer Armbanduhr unterscheiden.

### *Bedienung des Displays*

Diese Uhr verfügt über ein Touchscreen-Display. Die unten beschriebenen

- Bedienungsschritte können durchgeführt werden, wenn das Display eingeschaltet ist.
- Das Display der Uhr wird in einem bestimmten Zeitraum automatisch inaktiv.
- Tippen Sie auf das Display oder drücken Sie einen beliebigen Knopf der Uhr, um die normale Anzeige (Zeitanzeige) zu aktivieren.

#### **Breit wischen**

Wischen Sie bei normaler Anzeige der Uhr von einem Anzeigenrand (links, rechts, oben oder unten) breit zur Mitte des Displays, um schnell auf eine Funktion zuzugreifen.

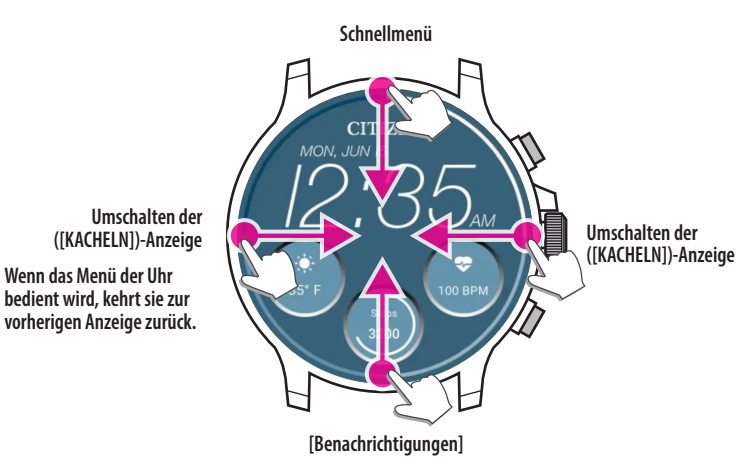

- Items, auf die durch das Wischen von oben/unten zugegriffen werden kann, sind auch durch Drehen des mittleren Knopfs ® verfügbar.
- Die Anzeigen ([KACHELN]) wechseln in unterschiedlicher Reihenfolge, wenn Sie von links oder von rechts wischen.

Einzelheiten zu [KACHELN] finden Sie unter "Ändern von [KACHELN] der Uhr" [\(→ Seite](#page-15-1) **16**).

Wenn Sie Menüs der Uhr bedienen, können Sie zur vorherigen Anzeige zurückkehren, indem Sie die Anzeige von links zur Mitte wischen.

#### **Die Mitte des Displays berühren und halten**

Sie können das Zifferblatt ändern, indem Sie die Mitte des Displays berühren und halten. Sie können es auch individuell anpassen.

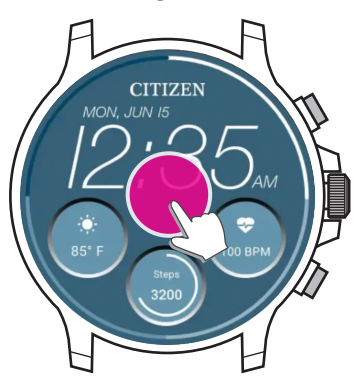

• Sie können diesen Vorgang rückgängig machen. Einzelheiten finden Sie unter ["Einstellungen auf dem Uhrgehäuse" \(→ Seite](#page-5-1) **6**).

#### **Auf Symbole oder kleine Fenster tippen**

Sie können zur nächsten Einstellung wechseln oder auf erweiterte Einstellungen oder andere Anzeigen zugreifen, indem Sie auf Symbole oder kleine Fenster tippen, die auf dem Display der Uhr angezeigt werden.

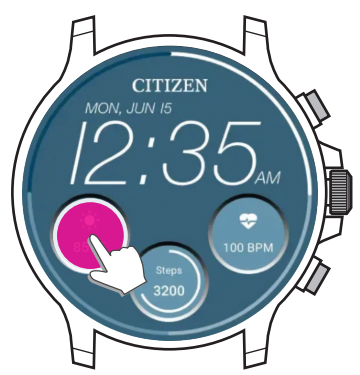

**Zugehörige App installieren**

**App starten**

**Registrieren/Anmelden**

**Pairing**

**Verbinden**

**Trennen**

## <span id="page-2-1"></span><span id="page-2-0"></span>*Knöpfe der Uhr*

Sie können Apps und Funktionen verschiedenen Bedienungsschritten der Knöpfe der Uhr zuweisen.

• Funktionen bestimmter Bedienungsschritte sind festgelegt und können nicht geändert werden.

## **Festgelegte Bedienungsschritte**

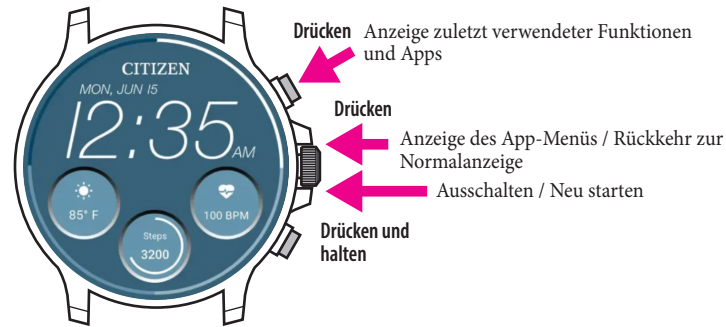

## **Bedienungsschritte, die Apps oder Funktionen frei zugewiesen werden können**

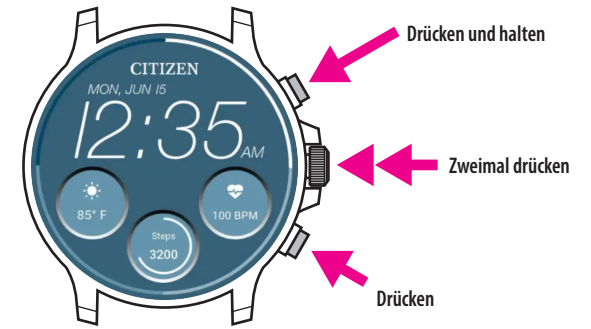

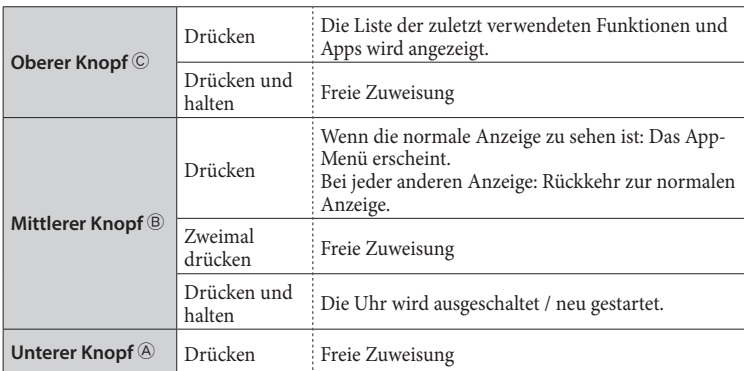

• Wie den Knöpfen Funktionen zugewiesen werden, finden Sie auf Seite ["Einstellungen auf dem Uhrgehäuse" \(→ Seite](#page-5-1) **6**).

# **Vor Verbindung mit einem Smartphone**

Sie müssen die zugehörige App "CITIZEN CONNECTED" auf Ihrem Smartphone installieren und starten, um das Pairing zwischen dem Smartphone und der Uhr durchführen und eine Verbindung herstellen zu können. Der Aufbau einer Verbindung verläuft folgendermaßen.

- Diese Uhr kommuniziert mit Smartphones über die stromsparende Bluetooth® Low Energy.
- The Bluetooth® word mark and logos are registered trademarks owned by Bluetooth SIG, Inc.
- Google, Wear OS by Google, Google Play and Google Play logo, Google Fit, Google Assistant, Google Calendar, Gmail, Android and Android Go Edition, Android One, Google Pixel, Google Nest Learning Thermostat are trademarks of Google LLC.
- IOS® is a trademark or registered trademark of Cisco in the U.S. and other countries and is used under license.

## *Anforderungen für die Verbindung*

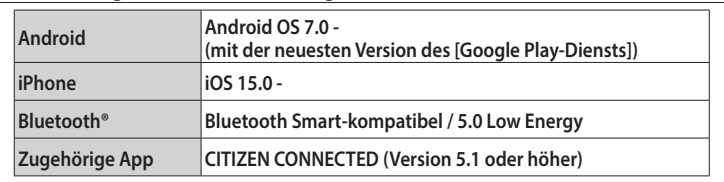

• Sie können die zugehörige App nur installieren, wenn Ihr Smartphone damit kompatibel ist.

- Die Erfüllung der Anforderungen durch Ihr Smartphone ist keine Gewährleistung, dass die App normal funktioniert.
- Ein Update der zugehörigen App kann gestoppt werden, nachdem die Herstellung der Uhr beendet wurde.

• Um den [Google Play-Dienst] zu aktualisieren, rufen Sie die folgende URL auf, klicken/tippen Sie auf "WIE KOPPLE ICH MEINE SMARTWATCH MIT MEINEM SMARTPHONE?" und lesen Sie im Artikel unter "Für Android-Benutzer" nach: **https://www.citizenwatch-global.com/support/html/ge/p991/index\_faq\_p991.html#accordionheader-5**

Die tatsächlichen Bildschirme und/oder Anzeigen der zugehörigen App können sich von den Abbildungen in diesem Handbuch unterscheiden, abhängig von den jeweiligen Anwendungsbedingungen und/oder Änderungen der technischen Daten bei einem Update der App.

Folgen Sie in diesem Fall den Anweisungen auf dem tatsächlichen Bildschirm der App.

## **Pairing mit dem Smartphone**

Das Pairing ist erforderlich, wenn Sie die Uhr zum ersten Mal mit Ihrem Smartphone verbinden möchten.

- Beim Pairing werden eindeutige Informationen auf der Uhr und auf dem Smartphone gespeichert.
- Legen Sie beim Start der zugehörigen App ein Konto an. Zum Anlegen eines Kontos ist eine E-Mail-Adresse erforderlich, über die Sie E-Mails empfangen können.
- Notieren Sie sich die E-Mail-Adresse und das Kennwort für das Konto, sodass Sie die Informationen ggf. zur Hand haben.

### *Durchführen des Pairing*

- Für das Pairing müssen sowohl die Uhr als auch das Smartphone bedient werden.
- Uhr und Smartphone im Vorfeld ausreichend laden.
- Schalten Sie die Funktionen für Bluetooth® und Standortinformationen auf Ihrem Smartphone ein.
- *1* **Halten Sie den mittleren Knopf** B **auf der Uhr gedrückt, um sie einzuschalten.**

• Die Uhr wird automatisch eingeschaltet, wenn Sie sie an das Akku-Ladegerät anschließen.

2 Laden Sie die zugehörige App "CITIZEN CONNECTED" von einer App-Site **herunter und installieren Sie sie.**

![](_page_2_Picture_36.jpeg)

*3* **Starten Sie die zugehörige App.**

• Der Bildschirm der App muss angezeigt bleiben, bis das Pairing abgeschlossen ist.

![](_page_2_Figure_39.jpeg)

## <span id="page-3-0"></span>*4* **Tippen Sie auf [TOUCHSCREEN].**

![](_page_3_Picture_2.jpeg)

*5* **Warten Sie, bis "CZ Smart 2.1 XXXX" auf der Anzeige [Verbinden Ihrer Uhr] erscheint, und tippen Sie darauf.**

• "XXXX" ist ein 4-stelliger alphanumerischer Wert.

![](_page_3_Figure_5.jpeg)

- Das Pairing beginnt.
- *6* **Legen Sie ein Konto an.**

![](_page_3_Picture_8.jpeg)

- Fahren Sie nach dem Anlegen des Kontos mit dem Authentifizierungsvorgang fort. Eine Authentifizierungsnummer wird an die hier registrierte E-Mail-Adresse gesendet.
- Tippen Sie auf [ANMELDEN], falls Sie sich nach dem Anlegen eines Kontos abgemeldet haben, ohne ein Pairing durchzuführen.
- Nach dem Anmelden wird der Status (Login Status) beibehalten, unabhängig davon, ob die App aktiviert oder deaktiviert ist.

**Nach Abschluss des Pairing** Die Bildschirm der App wird angezeigt.

![](_page_3_Picture_13.jpeg)

#### **Pairing auf dem Bildschirm der App starten**

Wenn Sie das Pairing zuvor abgebrochen haben, tippen Sie oben rechts im Startbildschirm auf das Uhrensymbol (V), wischen Sie auf dem [GERAT WAHLEN] Bildschirm nach links und tippen Sie auf [NEUE UHR HINZUFÜGEN].

![](_page_3_Figure_16.jpeg)

#### *Bei Fehlschlag des Pairing*

Wenn das Pairing fehlschlägt und die Zieluhr nicht in der App aufscheint, versuchen Sie es erneut und folgen Sie hierzu den nachstehend erläuterten Schritten.

- *1* **Entfernen Sie "CZ Smart 2.1 XXXX" in den Bluetooth®-Einstellungen Ihres Smartphones.**
- *2* **Schalten Sie die Bluetooth®-Funktion auf Ihrem Smartphone aus und wieder ein.**
- *3* **Führen Sie erneut ein Pairing zwischen der Uhr und dem Smartphone durch.**

## <span id="page-4-0"></span>*Wenn nach dem Pairing keine Verbindung aufgebaut werden konnte (Pairing löschen)*

Versuchen Sie es erneut und folgen Sie hierzu den nachstehend erläuterten Schritten.

- *1* **Tippen Sie oben rechts im Startbildschirm auf das Uhrensymbol ( )**
- *2* **Wischen Sie auf dem [GERÄT WÄHLEN] Bildschirm nach rechts oder links, um die Uhr anzuzeigen, mit der Sie Ihr Smartphone verbinden möchten.**
- *3* **Wischen Sie auf dem [GERÄT WÄHLEN] Bildschirm die untere Taste nach oben, um das Menü anzuzeigen.**

![](_page_4_Picture_317.jpeg)

- *4* **Tippen Sie auf [TRENNEN UND ZURÜCKSETZEN].** • Die Uhr ist initialisiert.
- *5* **Entfernen Sie "CZ Smart 2.1 XXXX" in den Bluetooth®-Einstellungen Ihres Smartphones.**
- *6* **Schalten Sie die Bluetooth®-Funktion auf Ihrem Smartphone aus und wieder ein.**
- *7* **Führen Sie erneut ein Pairing zwischen der Uhr und dem Smartphone durch.**

# **Synchronisieren Ihrer Uhr mit dem Smartphone**

Nach dem Pairing werden Uhr und Smartphone automatisch miteinander verbunden und synchronisiert, sobald die zugehörige App gestartet oder auf dem Smartphone angezeigt wird.

- Uhrzeit und Kalender der Uhr werden ebenfalls mit dem Smartphone synchronisiert.
- Die Datensynchronisation kann eine gewisse Zeit dauern.
- Einige Vorgänge der App, wie das Ändern der Einstellungen, gehen mit einer Synchronisation der Daten einher.
- Wenn die Uhr nicht ausreichend geladen ist, kann die Synchronisation nicht starten.
- Bei einer Entfernung zwischen Smartphone und Uhr von 10 m oder mehr oder einem Hindernis zwischen beiden wird die Synchronisation nicht gestartet.

Sie können die Datensynchronisation auch starten, indem Sie auf dem Startbildschirm nach unten wischen.

![](_page_4_Picture_19.jpeg)

# **Einstellen der Uhrzeit und des Kalenders**

Diese Uhr empfängt bei jeder Verbindung Zeitinformationen von Ihrem Smartphone und stellt die Uhrzeit und den Kalender automatisch ein.

- Sie können auch die Uhrzeit und den Kalender über die Einstellungen der Uhr selbst einstellen. In diesem Fall werden Uhrzeit und Kalender der Uhr nicht angepasst, wenn sie mit dem Smartphone synchronisiert wird. Einzelheiten finden Sie unter
- ["Einstellungen auf dem Uhrgehäuse" \(→ Seite](#page-5-1) **6**).

# **Beschleunigungssensor und optischer Sensor**

Diese Uhr ist mit einem integrierten Beschleunigungssensor und einem optischen Sensor ausgestattet. Die Sensoren führen immer Messungen aus, während Sie die Uhr tragen.

- Der Beschleunigungssensor misst Ihre Aktionen, wie etwa Schritte, und der optische Sensor misst Ihre Herzfrequenz und Ihren Sauerstoffgehalt im Blut (SPO2).
- Wenn Sie etwas in der Hand halten, auf deren Seite Sie die Uhr tragen, liefern die Sensoren möglicherweise falsche Werte.

Sie können die gemessenen Daten in Echtzeit auf der Uhr überprüfen. Die Daten auf dem Bildschirm der zugehörigen App werden als Grafik mit täglichen/wöchentlichen/ monatlichen Einträgen angezeigt.

![](_page_4_Picture_29.jpeg)

Darüber hinaus können Sie auf dem Bildschirm der zugehörigen App den Status Ihrer Aktivitäten, unterteilt in Kategorien wie Art der Aktivität, Aktivitätsdauer, Kalorienverbrauch abhängig von Größe und Gewicht usw., überprüfen.

- Beim Synchronisieren von Uhr und Smartphone werden die auf der Uhr aufgezeichneten Aktivitätsdaten an die zugehörige App übertragen und in der App gespeichert.
- Auf der Uhr werden die Aktivitätsdaten von etwa 40 Tagen gespeichert.
- Die mit diesem Produkt erfassten Daten können an andere Apps gesendet und durchsucht werden.
- Dieses Produkt interpretiert die tatschliche Bewegung der Uhr, die durch ihren Beschleunigungssensor erkannt wird, und ist in der Lage, Ihre Aktivitäten zu ermitteln, wie Schritte oder Schlaf.
- Dabei handelt es sich um eine gewisse Schätzung, deren Ergebnisse von Ihren tatsächlichen Aktivitäten abweichen können.
- Herzfrequenz und Sauerstoffgehalt im Blut sind reine Schätzwerte, die anhand von Messungen berechnet werden. Sie sind nicht für medizinische oder Behandlungszwecke geeignet.
- Sie können die Daten nicht ändern. Es ist nicht möglich, Daten, die von anderen Geräten erfasst wurden, auf der zugehörigen App dieser Uhr anzuzeigen.

## <span id="page-5-1"></span><span id="page-5-0"></span>**Einstellungen auf dem Uhrgehäuse**

Hier stellen wir die Einstellungen auf dem Uhrgehäuse vor.

- Weitere Funktionen finden Sie unter ["Schnellmenü" \(→ Seite](#page-6-1) **7**) und ["Das App-](#page-19-1)[Menü der Uhr" \(→ Seite](#page-19-1) **20**).
- Wenn die Uhr inaktiv ist, aktivieren Sie sie, sodass die normale Anzeige zu sehen ist, indem Sie einen Knopf drücken oder irgendeinen anderen Bedienungsschritt durchführen.
- *1* **Wischen Sie vom oberen Rand nach unten über das Display der Uhr.** Das Schnellmenü wird angezeigt.

![](_page_5_Figure_5.jpeg)

### *2* **Tippen Sie auf .**

Das Menü [Einstellungen] wird angezeigt.

![](_page_5_Picture_8.jpeg)

**P991 Bedienungsanleitung**

## *3* **Scrollen Sie die Anzeige, wählen Sie ein Item aus und tippen Sie darauf.**

![](_page_5_Picture_359.jpeg)

![](_page_5_Picture_360.jpeg)

*4* **Drücken Sie, nachdem Sie die Einstellungen vorgenommen haben, den mittleren Knopf** B **der Uhr, um den Vorgang zu beenden.**

# <span id="page-6-1"></span><span id="page-6-0"></span>*Schnellmenü*

Im Schnellmenü können Sie die Funktionen und Einstellungen der Uhr schnell durchsuchen und auf sie zugreifen.

![](_page_6_Figure_3.jpeg)

## **Bsp.: Anzeigen des [Einstellungen]-Menüs**

*1* **Drücken Sie den mittleren Knopf** B **auf der Uhr.**

Das App-Menü wird angezeigt.

![](_page_6_Figure_7.jpeg)

*2* **Scrollen Sie das Menü und tippen Sie auf [Einstellungen].** Das Menü [Einstellungen] wird angezeigt.

![](_page_6_Figure_9.jpeg)

# **Messen von Herzfrequenz und Sauerstoffgehalt im Blut**

Die Uhr kann Ihre Herzfrequenz und Ihren Sauerstoffgehalt im Blut auch automatisch während Aktivitäten und während des Schlafs messen.

Hier wird gezeigt, wie Sie diese manuell messen können. • Sie können sie bequem mithilfe von [KACHELN] messen. Einzelheiten finden Sie

![](_page_6_Figure_13.jpeg)

**App-Menü**

*2* **Scrollen Sie das Menü und tippen Sie auf [Wellness].** Das Menü [Wellness] wird angezeigt.

![](_page_6_Figure_16.jpeg)

*3* **Scrollen Sie das [Wellness]-Menü und tippen Sie auf [Blutsauerstoff] oder [Herzfrequenz].**

![](_page_6_Figure_18.jpeg)

- *4* **Beginnen Sie die Messung, indem Sie den Anweisungen auf der Anzeige folgen.**
- **5** Nach der Messung drücken Sie den mittleren Knopf  $\circledB$  der Uhr, um den **Vorgang zu beenden.**

# <span id="page-7-0"></span>**Bildschirme der zugehörigen App**

#### Der nachstehende Bildschirm wird Startbildschirm genannt; er scheint sofort nach dem Start der App auf.

![](_page_7_Figure_3.jpeg)

### *Seiten-Paneel*

Hier können Sie Ihr Konto, die Einstellungen Ihrer Aktivitätsziele und die Einstellungen der App steuern.

![](_page_7_Figure_6.jpeg)

## *[GERÄT WÄHLEN]-Bildschirm*

Hier können Sie Uhren hinzufügen und die zu verbindende Uhr wechseln.

![](_page_7_Figure_9.jpeg)

### *[MEINE UHR]-Bildschirm*

An dieser Stelle können Sie die Anzeige am Zifferblatt individuell gestalten und den Knöpfen der Uhr bestimmte Funktionen zuweisen. Außerdem können Sie die Einstellungen für Benachrichtigungen und die Weckzeit regeln.

![](_page_7_Figure_12.jpeg)

#### ⿎**[MEINE EINSTELLUNGEN]-Bildschirm**

Sie können auch die Einstellungen der Weckzeit, der Benachrichtigungen, die Maßeinheiten usw. hier ändern.

![](_page_7_Picture_201.jpeg)

#### ⿎**[ANPASSUNG]-Bildschirm**

An dieser Stelle können Sie die Display-Anzeige der Uhr einstellen.

![](_page_7_Picture_18.jpeg)

#### <span id="page-8-0"></span>*[WELLNESS]-Bildschirm*

Tippen Sie auf den

Dies ist der Bildschirm, auf dem die Daten des Aktivitätsmonitors auf der Uhr angezeigt werden.

Der Bildschirm zeigt folgende fünf Untermenüs an: [SCHRITTE], [AKTIVE MINUTEN (MIN.)], [AKTIVE KALORIEN (CAL)], [HERZFREQUENZ (RUHEPULS)] und [SCHLAF (H MIN)].

![](_page_8_Figure_4.jpeg)

- Der Aktivitätsumfang wird als Prozentwert angezeigt. Der eingestellte Zielwert steht dabei für 100 %. Ein geschlossener Kreis auf einem Kreisdiagramm bedeutet 100 %. Bei Balkendiagrammen wird die 100 %-Linie im Diagrammfeld angezeigt.
- Einzelheiten zum Zielwert finden Sie unter "Zielwerte Ihrer Aktivitäten ändern" (→ [Seite](#page-9-1) **10**).

## **Änderung der Einstellungen der zugehörigen App**

#### *1* **Starten Sie die zugehörige App.**

Uhr und Smartphone werden miteinander verbunden.

- Falls Sie sich noch nicht angemeldet haben, melden Sie sich an.
- Wenn die Synchronisation von Uhr und Smartphone startet, warten Sie, bis der Vorgang abgeschlossen ist.
- **2 Tippen Sie oben links im Startbildschirm auf das Menüsymbol**  $(\equiv)$ **.** Das Seiten-Paneel wird geöffnet.

![](_page_8_Picture_13.jpeg)

![](_page_8_Picture_215.jpeg)

### <span id="page-9-1"></span><span id="page-9-0"></span>*Zielwerte Ihrer Aktivitäten ändern*

#### *1* **Starten Sie die zugehörige App.**

Uhr und Smartphone werden miteinander verbunden. • Falls Sie sich noch nicht angemeldet haben, melden Sie sich an.

- Wenn die Synchronisation von Uhr und Smartphone startet, warten Sie, bis der Vorgang abgeschlossen ist.
- **2 Tippen Sie oben links im Startbildschirm auf das Menüsymbol**  $(\equiv)$  **und danach auf [Wellness] im Seiten-Paneel.**

Der Bildschirm [WELLNESS] wird geöffnet.

![](_page_9_Picture_6.jpeg)

*3* **Tippen Sie auf [Ziele festlegen] im [WELLNESS] Bildschirm.** Der Bildschirm [ZIELE FESTLEGEN] wird geöffnet.

![](_page_9_Picture_8.jpeg)

*4* **Wählen Sie im oberen Bildschirmbereich das Item, für das Sie Zielwerte ändern möchten, und geben Sie den gewünschten Wert ein.** Die Bildschirm-Tastatur scheint auf.

**P991 Bedienungsanleitung**

ZIELE FESTLEGEN ZIELE FESTLEGEN **SCHRITT** 6000 6000 **YNAMISCHES ZIEL YNAMISCHES ZIEL**  $\bigcap$  $\overline{3}$  $\overline{1}$  $\overline{2}$  $rac{6}{100}$  $\frac{4}{1}$  $\frac{5}{10}$  $\overline{7}$  $\frac{8}{1}$  $\overline{9}$  $\overline{\mathbf{0}}$  $\quad \ \ \, \textcircled{\scriptsize{1}}$ 

- Wenn [DYNAMISCHES ZIEL] bei [SCHRITTE] aktiviert ist, können Sie den Zielwert nicht ändern. Der Zielwert wird automatisch basierend auf Ihrem Aktivitätsverlauf eingestellt (es sind mindestens die Aktivitätsaufzeichnungen der letzten 7 Tage erforderlich, um diese Funktion zu aktivieren).
- *5* **Tippen Sie auf das Ankreuzsymbol ( ) oben rechts auf dem [ZIELE FESTLEGEN] Bildschirm, um den Vorgang abzuschließen.**

![](_page_9_Picture_13.jpeg)

# <span id="page-10-0"></span>**Überprüfen des Status der verbundenen Uhr**

### *1* **Starten Sie die zugehörige App.**

- Uhr und Smartphone werden miteinander verbunden.
- Falls Sie sich noch nicht angemeldet haben, melden Sie sich an.
- Wenn die Synchronisation von Uhr und Smartphone startet, warten Sie, bis der Vorgang abgeschlossen ist.
- *2* **Tippen Sie oben rechts im Startbildschirm auf das Uhrensymbol ( ).** Der Bildschirm [GERÄT WÄHLEN] wird geöffnet.

![](_page_10_Figure_7.jpeg)

*3* **Wischen Sie auf dem Bildschirm nach links oder rechts, um die verbundene Uhr anzuzeigen und wischen Sie am unteren Bildschirmrand nach oben.**

![](_page_10_Picture_9.jpeg)

![](_page_10_Picture_202.jpeg)

# <span id="page-11-0"></span>**Vornehmen der Einstellungen der Uhr auf der zugehörigen App**

- Sie können sie auch auf der Uhr vornehmen. Einzelheiten finden Sie unter
- ["Einstellungen auf dem Uhrgehäuse" \(→ Seite](#page-5-1) 6).<br>**1 Starten Sie die zugehörige App.**

# *1* **Starten Sie die zugehörige App.**

- Uhr und Smartphone werden miteinander verbunden.
- Falls Sie sich noch nicht angemeldet haben, melden Sie sich an.
- Wenn die Synchronisation von Uhr und Smartphone startet, warten Sie, bis der Vorgang abgeschlossen ist.
- *2* **Tippen Sie im Startbildschirm auf das Bild der verbundenen Uhr.** Der Bildschirm [MEINE UHR] wird geöffnet.

![](_page_11_Figure_9.jpeg)

*3* **Tippen Sie auf das Einstellungssymbol ( ) auf dem [MEINE UHR] Bildschirm.**

Der Bildschirm [MEINE EINSTELLUNGEN] wird geöffnet.

![](_page_11_Picture_12.jpeg)

![](_page_11_Picture_244.jpeg)

## <span id="page-12-1"></span><span id="page-12-0"></span>**Vorbereitungen für Amazon Alexa**

Hier werden die folgenden Schritte zur Vorbereitung für die Verwendung der Amazon Alexa-App beschrieben.

• Für die Einstellungen sind ein Google-Konto und ein Amazon-Konto erforderlich. • Es ist eine WLAN-Verbindung erforderlich.

![](_page_12_Picture_245.jpeg)

### *Einrichten eines Google-Kontos auf der Uhr*

- Sie brauchen die in diesem Abschnitt beschriebenen Schritte nicht durchzuführen, wenn Sie während des Pairings bereits ein Google-Konto eingerichtet haben.
- Sie können die Kontoeinstellungen auch starten, indem Sie im App-Menü der Uhr auf [Amazon Alexa für Smartwatches] oder [Play Store] tippen.

#### *1* **Starten Sie die zugehörige App.**

Uhr und Smartphone werden miteinander verbunden.

- Falls Sie sich noch nicht angemeldet haben, melden Sie sich an.
- Wenn die Synchronisation von Uhr und Smartphone startet, warten Sie, bis der Vorgang abgeschlossen ist.
- *2* **Tippen Sie im Startbildschirm auf das Bild der verbundenen Uhr.** Der Bildschirm [MEINE UHR] wird geöffnet.

![](_page_12_Picture_13.jpeg)

*3* **Tippen Sie auf das Einstellungssymbol ( ) auf dem [MEINE UHR] Bildschirm.**

Der Bildschirm [MEINE EINSTELLUNGEN] wird geöffnet.

![](_page_12_Picture_16.jpeg)

### *4* **Tippen Sie auf [Konten].**

Der Bildschirm [KONTEN] wird geöffnet.

![](_page_12_Picture_19.jpeg)

*5* **Tippen Sie unten auf dem [KONTEN] Bildschirm auf [KONTO KOPIEREN].**

![](_page_12_Picture_21.jpeg)

• Folgen Sie den Anweisungen auf dem Bildschirm der App.

Wenn Sie die Einstellungen abgeschlossen haben, wird auf dem Bildschirm [Ihr Google-Konto wurde auf Ihre Uhr kopiert.] angezeigt.

![](_page_12_Picture_246.jpeg)

Lassen Sie den Bildschirm der zugehörigen App angezeigt.

Eingabe über die Tatstatur auf der Anzeige.

#### *Verbinden der Uhr mit dem WLAN Installieren der Amazon Alexa-App für Smartwatches auf der Uhr* • Sie brauchen die in diesem Abschnitt beschriebenen Schritte nicht durchzuführen, • Sie können die Installation auch starten, indem Sie im erscheinenden App-Menü der wenn Sie während des Pairings bereits eine WLAN-Verbindung eingerichtet haben. Uhr auf [Amazon Alexa für Smartwatches] tippen. Sie müssen in diesem Fall nicht *1* **Wischen Sie vom oberen Rand nach unten über das Display der Uhr.** nach der App suchen. *1* **Drücken Sie den mittleren Knopf** B **auf der Uhr.** Das Schnellmenü wird angezeigt. Das App-Menü wird angezeigt. **All Mediensteuerung** Play Store QSensorTest **Normale Anzeige Schnellmenü App-Menü 2 Tippen Sie auf .** Das Menü [Einstellungen] wird angezeigt. *2* **Scrollen Sie das Menü und tippen Sie auf [Play Store].** Das Menü [Play Store] wird angezeigt.  $19:05$ Einstellungen **all** Mediensteuerur Konnektivität **B** Play Store oale Fit: Aktiv **Akku** OSensorTes **[Einstellungen]-Menü [Play Store]-Menü** *3* **Tippen Sie auf [Konnektivität] im [Einstellungen]-Menü.**

*3* **Tippen Sie auf das Suchsymbol ( ) im [Play Store]-Menü.**

4 Tippen Sie auf irgendein Symbol und geben Sie "Alexa" ein.

**Zifferblätte** 

画

• Geben Sie das Wort ein und tippen Sie dann auf das Suchsymbol ( ).

Zifferblätter

*5* **Wenn [Amazon Alexa für Smartwatches] gefunden wurde, installieren Sie** 

Nach der erfolgreichen Installation wird im App-Menü der Uhr [Amazon Alexa]

• Das Installieren der App kann eine gewisse Zeit dauern.

Sie können "Alexa" mit Ihrer Stimme eingeben.

**die App.**

angezeigt.

Das Menü [Konnektivität] wird angezeigt.

![](_page_13_Figure_3.jpeg)

# *4* **Tippen Sie auf [WLAN] im [Konnektivität]-Menü.**

Das Menü [WLAN] wird angezeigt.

![](_page_13_Figure_6.jpeg)

# *5* **Tippen Sie auf [Netzwerk hinzufügen] im [WLAN]-Menü.**

Die Liste der verfügbaren Netzwerkverbindungen wird angezeigt. • Wenn das Umschaltsymbol von [WLAN] ausgeschaltet ist, tippen Sie darauf, um es einzuschalten.

![](_page_13_Picture_9.jpeg)

- *6* **Tippen Sie auf ein Netzwerk, mit dem Sie die Uhr verbinden möchten.** • Wenn Sie bei der Eingabe des Passworts für das Netzwerk auf [Auf Smartphone
	- eingeben] tippen, erscheint auf der zugehörigen App ein Eingabedialog.

![](_page_13_Figure_12.jpeg)

Wenn die Uhr erfolgreich mit dem Netzwerk verbunden wurde, wird [Verbunden] im Menü [WLAN] als Symbol angezeigt.

**14/20**

#### <span id="page-14-0"></span>**Wenn die App nicht gefunden wird**

Scrollen Sie das [Play Store]-Menü nach unten und tippen Sie auf [Auf dem Smartphone öff…].

![](_page_14_Picture_3.jpeg)

In der zugehörigen App auf dem mit der Uhr verbundenen Smartphone wird ein Dialog angezeigt. Führen Sie die Anweisungen des Dialogs aus, um die Webseite von Google Play zu öffnen.

Suchen Sie [Amazon Alexa für Smartwatches] auf der Seite und installieren Sie es.

#### *Einstellung von Amazon Alexa*

Richten Sie ein Amazon-Konto auf der Amazon Alexa-App ein, die Sie auf der Uhr installiert haben.

*1* **Drücken Sie den mittleren Knopf** B **auf der Uhr.**

Das App-Menü wird angezeigt.

![](_page_14_Figure_10.jpeg)

#### *2* **Scrollen Sie das Menü und tippen Sie auf [Amazon Alexa].** Das Menü [Amazon Alexa] wird angezeigt.

![](_page_14_Figure_13.jpeg)

Folgen Sie den Anweisungen auf dem Bildschirm der App. Nach dem Einrichten der Einstellungen werden die Nutzungsbedingungen und weitere Bestimmungen angezeigt.

- •Im Rahmen der Einstellungen können Sie Amazon Alexa einem Knopf der Uhr zuweisen. In dieser Bedienungsanleitung wird im Folgenden davon ausgegangen, dass Amazon Alexa dem "Drücken und Halten des oberen Knopfs ©" zugewiesen ist.
- Sie können die Einstellung des Knopfes nach dem Installieren der App jederzeit ändern. Einzelheiten finden Sie unter ["Knöpfe der Uhr" \(→ Seite](#page-2-1) 3) und ["Einstellungen auf dem Uhrgehäuse" \(→ Seite](#page-5-1) **6**).

## **Verwendung von Amazon Alexa**

Sie können die Uhr und ihr Display mithilfe von Alexa und Sprachsteuerung bedienen, um Anrufe, Alarme und Timer zu steuern und um Listen, Erinnerungen und Benachrichtigungen zu überprüfen.

- Verwenden Sie das integrierte Mikrofon und den Lautsprecher der Uhr, um mit Alexa zu sprechen.
- Die Funktionen von Alexa wie etwa Timer und Alarm funktionieren unabhängig von jenen der Uhr selbst.
- Sie müssen zuvor Einstellungen vornehmen, wie unter "Vorbereitungen für Amazon [Alexa" \(→ Seite](#page-12-1) **13**) beschrieben.
- *1* **Halten Sie den oberen Knopf** C **auf der Uhr gedrückt.**
	- Amazon Alexa startet.
		- •In dieser Bedienungsanleitung wird im Folgenden davon ausgegangen, dass Amazon Alexa im Rahmen der Einstellungen der Amazon Alexa-App dem "Drücken und Halten des oberen Knopfs C" zugewiesen wird.
	- Weitere Details dazu, wie Sie eine App einem Knopf der Uhr zuweisen, finden Sie unter ["Knöpfe der Uhr" \(→ Seite](#page-2-1) 3) und "Einstellungen auf dem Uhrgehäuse" [\(→ Seite](#page-5-1) **6**).

#### *2* **Sprechen Sie mit Alexa.**

• Sprechen Sie in der Sprache, die Sie für die Uhr eingestellt haben.

## *Starten über das App-Menü der Uhr*

*1* **Drücken Sie den mittleren Knopf** B **auf der Uhr.**

![](_page_14_Figure_30.jpeg)

*2* **Scrollen Sie das Menü und tippen Sie auf [Amazon Alexa].** Amazon Alexa startet.

![](_page_14_Picture_32.jpeg)

#### *3* **Sprechen Sie mit Alexa.**

• Sprechen Sie in der Sprache, die Sie für die Uhr eingestellt haben.

# <span id="page-15-1"></span><span id="page-15-0"></span>**Ändern von [KACHELN] der Uhr**

Die gesamte Anzeige kann für bestimmte Funktionen durch Einzelanzeigen ersetzt werden. Die umschaltbaren Anzeigen werden als [KACHELN] bezeichnet. Wischen Sie bei normaler Anzeige der Uhr vom linken oder rechten Rand zur Mitte des Displays, um zwischen [KACHELN] umzuschalten.

![](_page_15_Figure_3.jpeg)

• In den Abbildungen oben wird durch Wischen vom rechten Rand des Displays nach links von der normalen Anzeige zu [KACHELN] 1 umgeschaltet. [KACHELN] 3 wird angezeigt, wenn Sie vom linken Rand der normalen Anzeige nach rechts wischen.

## Die folgenden [KACHELN] stehen zur Verwendung bereit.

![](_page_15_Picture_324.jpeg)

• Die dargestellten [KACHELN] können abhängig von den auf der Uhr installierten Apps variieren.

## **Rückkehr zur Normalanzeige von [KACHELN]**

Drücken Sie den mittleren Knopf ® auf der Uhr.

• Durch wiederholtes Wischen des Displays in eine Richtung können Sie ebenfalls zur Normalanzeige zurückkehren.

# *Ändern der auf der zugehörigen App angezeigten [KACHELN]*

Sie können die auf der zugehörigen App angezeigten [KACHELN] und ihre Anzeigereihenfolge ändern.

- *1* **Starten Sie die zugehörige App.**
	- Uhr und Smartphone werden miteinander verbunden.
	- Falls Sie sich noch nicht angemeldet haben, melden Sie sich an.
	- Wenn die Synchronisation von Uhr und Smartphone startet, warten Sie, bis der Vorgang abgeschlossen ist.
- *2* **Tippen Sie im Startbildschirm auf das Bild der verbundenen Uhr.** Der Bildschirm [MEINE UHR] wird geöffnet.

![](_page_15_Picture_18.jpeg)

#### *3* **Wischen Sie auf dem Bildschirm [MEINE UHR] nach links, um [KACHELN] anzuzeigen.**

Nicht verwendete [KACHELN] werden in der Liste im unteren Bildschirmbereich angezeigt.

![](_page_15_Figure_21.jpeg)

- Die derzeit verwendeten [KACHELN] und ihre Reihenfolge werden angezeigt. • Zum Ändern ihrer
- Reihenfolge [KACHELN] ziehen.

Tippen, um ein Element zu entfernen.

Tippen, um ein Element hinzuzufügen.

## <span id="page-16-0"></span>*Ändern der angezeigten [KACHELN] durch Bedienungsschritte auf der Uhr*

- Wenn die Uhr inaktiv ist, aktivieren Sie sie, sodass die normale Anzeige zu sehen ist, indem Sie einen Knopf drücken oder irgendeinen anderen Bedienungsschritt durchführen.
- *1* **Wischen Sie vom oberen rechten Rand nach links über das Display der Uhr.** Der [KACHELN]-Schalter.
	- Wischen vom linken Rand ist ebenfalls OK.
	- Die unten dargestellten [KACHELN] sind ein Beispiel.

![](_page_16_Picture_6.jpeg)

*2* **Berühren und halten Sie die Mitte des Displays, während [KACHELN] angezeigt wird.**

Der Einstellungsbildschirm für [KACHELN] wird angezeigt.

![](_page_16_Picture_9.jpeg)

Zum Wechseln der [KACHELN] von links nach rechts über die Anzeige wischen. Zum Entfernen nach oben ziehen.

Zum Hinzufügen neuer [KACHELN] auf "+" tippen. Zum Ändern ihrer Reihenfolge auf " $\blacktriangleleft$ tippen.

*3* **Tippen Sie auf das Display oder drücken Sie den mittleren Knopf** B **auf der Uhr.**

**[KACHELN]**

Die Uhr zeigt wieder [KACHELN] an.

*4* **Drücken Sie den mittleren Knopf** B **der Uhr, um den Vorgang zu beenden.** Die normale Anzeige erscheint.

# **Individuelles Einstellen des Zifferblatts**

## <span id="page-16-1"></span>*Ändern des Zifferblatts mit der zugehörigen App*

## *1* **Starten Sie die zugehörige App.**

Uhr und Smartphone werden miteinander verbunden.

- Falls Sie sich noch nicht angemeldet haben, melden Sie sich an.
- Wenn die Synchronisation von Uhr und Smartphone startet, warten Sie, bis der Vorgang abgeschlossen ist.
- *2* **Tippen Sie im Startbildschirm auf das Bild der verbundenen Uhr.** Der Bildschirm [MEINE UHR] wird geöffnet.

![](_page_16_Picture_22.jpeg)

*3* **Wischen Sie die Taste am unteren Bildschirmrand nach oben, wenn [MEIN ZIFFERBLATT] angezeigt wird.**

• Wischen Sie auf dem Bildschirm nach links, wenn [KACHELN] angezeigt wird.

![](_page_16_Picture_25.jpeg)

*4* **Wählen Sie das gewünschte Zifferblatt durch Antippen aus.** Das von Ihnen gewählte Zifferblatt scheint auf dem Display der Uhr und am Bildschirm des Smartphones auf

### *Ändern des Zifferblatts durch Bedienungsschritte auf der Uhr*

• Wenn die Uhr inaktiv ist, aktivieren Sie sie, sodass die normale Anzeige zu sehen ist, indem Sie einen Knopf drücken oder irgendeinen anderen Bedienungsschritt durchführen.

*1* **Berühren und halten Sie die Mitte des Displays, während die normale Anzeige zu sehen ist.**

Der Bildschirm zum Ändern des Zifferblatts wird angezeigt.

![](_page_16_Picture_31.jpeg)

**Zifferblattwechsel**

- Sie können nur ein in der zugehörigen App auf [Favorit] angezeigtes Zifferblatt anzeigen. Tippen Sie auf [Neue hinzufügen], um andere Zifferblätter hinzuzufügen und auszuwählen.
- *2* **Tippen Sie auf das Display oder drücken Sie den mittleren Knopf** B **auf der Uhr, um den Vorgang zu beenden.** Das Zifferblatt wird geändert.

## *Anpassen des Zifferblatts mit der zugehörigen App*

- *1* **Starten Sie die zugehörige App.**
	- Uhr und Smartphone werden miteinander verbunden.
	- Falls Sie sich noch nicht angemeldet haben, melden Sie sich an.
	- Wenn die Synchronisation von Uhr und Smartphone startet, warten Sie, bis der Vorgang abgeschlossen ist.
- *2* **Tippen Sie im Startbildschirm auf das Bild der verbundenen Uhr.** Der Bildschirm [MEINE UHR] wird geöffnet.

![](_page_16_Picture_42.jpeg)

### <span id="page-17-0"></span>*3* **Wählen Sie auf der Anzeige [MEIN ZIFFERBLATT] ein Zifferblatt, das Sie anpassen möchten.**

• Einzelheiten finden Sie unter ["Ändern des Zifferblatts mit der zugehörigen App" \(→](#page-16-1)  [Seite](#page-16-1) **17**).

*4* **Tippen Sie auf das Bild der Uhr auf dem [MEINE UHR] Bildschirm.** Der Bildschirm [ANPASSUNG] wird geöffnet.

![](_page_17_Figure_4.jpeg)

• Die anpassbaren Items können abhängig vom gewählten Zifferblatt variieren.

### **Um die Anzeige kleiner Fenster zu ändern.**

Tippen Sie in der Anzeige [DATEN] auf ein Fenster, dessen Anzeige Sie ändern möchten.

•Im nachstehenden Beispiel verfügt das Zifferblatt über drei kleine Fenster in der Position 3, 6 und 9 Uhr.

![](_page_17_Picture_9.jpeg)

Wählen Sie aus der Liste [Apps wählen] im unteren Bildschirmbereich die Funktion aus, angezeigt werden soll.

![](_page_17_Picture_382.jpeg)

• Die Reihenfolge der Items kann abhängig von den Einstellungen variieren.

*5* **Nach Abschluss der individuellen Gestaltung tippen Sie auf das Ankreuzsymbol ( ) oben links im [ANPASSUNG] Bildschirm.** Der Bildschirm [Einstellungen] wird angezeigt.

![](_page_17_Picture_14.jpeg)

• Um die letzte Änderung rückgängig zu machen, tippen Sie auf das Abbrechen-Symbol  $(\bullet)$ .

*6* **Tippen Sie auf das Ankreuzsymbol ( ) oben rechts auf dem [ANWENDEN] Bildschirm, um den Vorgang abzuschließen.**

Das individuell gestaltete Zifferblatt erscheint auf dem Display der Uhr.

#### *Anpassen des Zifferblatts durch Bedienungsschritte auf der Uhr*

• Wenn die Uhr inaktiv ist, aktivieren Sie sie, sodass die normale Anzeige zu sehen ist, indem Sie einen Knopf drücken oder irgendeinen anderen Bedienungsschritt durchführen.

*1* **Berühren und halten Sie die Mitte des Displays, während die normale Anzeige zu sehen ist.**

Der Bildschirm zum Ändern des Zifferblatts wird angezeigt.

![](_page_17_Figure_22.jpeg)

*2* **Wählen Sie das Zifferblatt, das Sie gestalten möchten, und tippen Sie auf das Bearbeiten-Symbol ( ).**

![](_page_17_Figure_24.jpeg)

![](_page_17_Figure_25.jpeg)

**Zifferblattgestaltung**

**Ändern der Anzeige kleiner Fenster**

Tippen Sie in der Bearbeiten-Anzeige des Zifferblatts auf ein kleines Fenster, das Sie anpassen möchten, und wählen Sie aus der angezeigten Liste ein Item aus.

*3* **Drücken Sie den mittleren Knopf** B **der Uhr, um den Vorgang zu beenden.** Das Zifferblatt wird geändert.

# <span id="page-18-0"></span>**Einstellung von Benachrichtigungen**

• Bei einer Entfernung zwischen Smartphone und Uhr von 10 m oder mehr oder einem Hindernis zwischen beiden können keine Benachrichtigungen empfangen werden.

# *1* **Starten Sie die zugehörige App.**

- Uhr und Smartphone werden miteinander verbunden.
- Falls Sie sich noch nicht angemeldet haben, melden Sie sich an.
- Wenn die Synchronisation von Uhr und Smartphone startet, warten Sie, bis der Vorgang abgeschlossen ist.
- *2* **Tippen Sie im Startbildschirm auf das Bild der verbundenen Uhr.** Der Bildschirm [MEINE UHR] wird geöffnet.

![](_page_18_Picture_8.jpeg)

*3* **Tippen Sie auf das Einstellungssymbol ( ) auf dem [MEINE UHR] Bildschirm.**

Der Bildschirm [MEINE EINSTELLUNGEN] wird geöffnet.

![](_page_18_Picture_11.jpeg)

*4* **Tippen Sie auf [Benachrichtigungen] im [MEINE EINSTELLUNGEN] Bildschirm.**

Der Bildschirm [BENACHRICHTIGUNGEN] wird geöffnet.

![](_page_18_Picture_14.jpeg)

- •Im [BENACHRICHTIGUNGEN]-Bildschirm werden alle Apps, die mindestens einmal eine Benachrichtigung gesendet haben, angezeigt.
- *5* **Aktivieren/Deaktivieren Sie Benachrichtigungen, indem Sie Schalter von aufgelisteten Items ein- bzw. ausschalten.**

• Für den Zugriff auf eine App auf Ihrem Smartphone sind möglicherweise bestimmte Zugriffsrechte erforderlich.

- **Einstellung von Benachrichtigungen durch Bedienungsschritte auf der Uhr** Sie können Benachrichtigungs-Apps auf der Uhr einrichten.
- *1* **Wischen Sie vom oberen Rand nach unten über das Display der Uhr.** Das Schnellmenü wird angezeigt.

![](_page_18_Figure_20.jpeg)

*2* **Tippen Sie auf .**

![](_page_18_Figure_22.jpeg)

*3* **Scrollen Sie das [Einstellungen]-Menü und tippen Sie auf [Apps & Benachrichtigungen].**

![](_page_18_Figure_24.jpeg)

![](_page_18_Figure_25.jpeg)

**[Apps & Benachrichtigungen]-Menü**

*4* **Tippen Sie auf [Benachrichtigungen].**

Das Menü [App-Benachrichtigungen] wird angezeigt.

![](_page_18_Picture_29.jpeg)

![](_page_18_Picture_291.jpeg)

*5* **Drücken Sie den mittleren Knopf** B **der Uhr, um den Vorgang zu beenden.** Die normale Anzeige erscheint.

## <span id="page-19-1"></span><span id="page-19-0"></span>**Das App-Menü der Uhr**

Die Funktionen dieser Uhr werden im App-Menü als Apps angezeigt. Sie können die Funktionen der Uhr erweitern, indem Sie kompatible Apps hinzufügen.

- Einige Funktionen können über das Schnellmenü bedient werden.
- Einige Funktionen sind nur verfügbar, wenn eine Verbindung zwischen Uhr und Smartphone über die zugehörige App besteht.
- *1* **Drücken Sie den mittleren Knopf** B **auf der Uhr.**

Das App-Menü wird angezeigt.

![](_page_19_Figure_7.jpeg)

### *2* **Scrollen Sie die Anzeige, wählen Sie ein Item aus und tippen Sie darauf.**

![](_page_19_Picture_427.jpeg)

*3* **Drücken Sie den mittleren Knopf** B **der Uhr, um den Vorgang zu beenden.** Die normale Anzeige erscheint.

## **Bluetooth® Funktechnik**

#### **Bestimmungen und Vorschriften zu Bluetooth (Bereiche, in denen Bluetooth verfügbar ist)**

Die Verwendung der Bluetooth-Kommunikationstechnologie ist in manchen Ländern oder Regionen gesetzlich nicht erlaubt.

- Die Verwendung dieser Uhr in einem Land, in dem Bluetooth nicht erlaubt ist, kann unter dem geltenden Recht bestraft werden.
- Die Kommunikation über Bluetooth kann vorsätzlich oder unbeabsichtigt überwacht werden. Verwenden Sie diese Uhr deshalb nicht für wichtige Kommunikation oder Kommunikation bei der es um Menschenleben geht.

#### **Kundendienst für die Smartwatch**

Diese Uhr verwendet Funkwellen für die Bluetooth®-Verbindung und untersteht deshalb hinsichtlich Bluetooth®-Funkwellen den Vorschriften und Gesetzen, die in dem Land oder der Region gelten, in der die Uhr verwendet wird.

In Ländern und Regionen, in denen das Produkt nicht verwendet werden kann, können unsere zertifizierten Kundendienstzentren auch keinen Service, einschließlich Reparaturen, anbieten, selbst wenn Sie eine internationale Garantie mit einem gültigen Ablaufdatum besitzen.

Zudem kann die Uhr in manchen Fällen möglicherweise selbst nicht in Ländern oder Regionen repariert werden, in denen sie genutzt wird.

• Die Bluetooth Wortmarke und Logos sind eingetragene Marken der Bluetooth SIG, Inc.

![](_page_19_Picture_428.jpeg)

Die technischen Daten und der Inhalt können ohne vorherige Ankündigung geändert werden.